# **MÓDULO ESTÁGIO – SUAP TUTORIAL PARA ORIENTADOR**

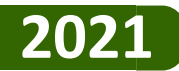

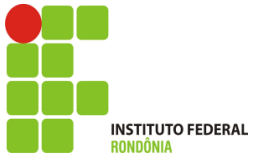

### **FUNDAMENTAÇÃO LEGAL - Atribuições do Orientador no SUAP**

*1º Preencher o relatório de visitas a cada trimestre do estágio ( Lei nº 11.788, Art. 7º, II)*

*2º Agendar atividades de orientação (Lei nº 11.788, Art. 7º, II, Resolução 79/2016, Art. 18,* § *5º)*

*3º Anexar o Relatório Final do aluno após a revisão realizada e aprovação do aluno (Lei nº 11.788, Art. 7º, VI, Resolução 79/2016, Art. 18,* § *5º)*

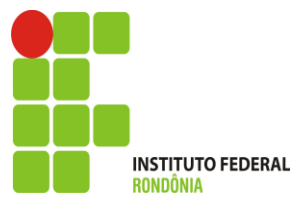

# O que veremos:

- ➢ *Como preencher e anexar o relatório de visita*
- ➢ *Como agendar atividades de orientação*
- ➢ *Como anexar o relatório final*
- ➢ *As abas que diz respeito ao estágio do aluno*

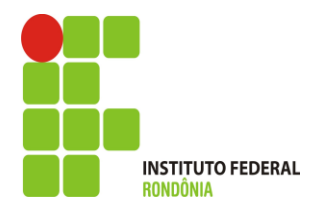

## **NOTIFICAÇÕES - O Orientador recebe no SUAP e em seu e-mail sempre que um cadastro de estágio é realizado pela CIEEC.**

#### **Cadastro como Orientador de Estágio**

Caro ( NOME DO ORIENTADOR) , você foi cadastrado como orientador de estágio de ( NOME DA ALUNA), (Nº DA MATRÍCULA)

Você é o responsável na instituição de ensino pelo acompanhamento do desenvolvimento das atividades de estágio, pela realização das visitas trimestrais (datas listadas abaixo) e seu cadastro em nosso sistema, acompanhar a elaboração e envio dos relatórios de atividades de estágio além de ajudar o aluno na elaboração do relatório final de estágio e anexar no Sistema após a correção.

#### **Período da visita:**

De 31/03/2021 até 18/06/2021

#### **Manual do Orientador:**

http://portal.ifro.edu.br/extensao/estagios-e-egressos/estagios/manuais-de-utilizacao-do-suap Mais informações sobre o estágio estão disponíveis no seu SUAP > Serviços > Professor > Orientações de Estágio. Em caso de dúvidas, procure a Coordenação responsável por estágios no seu Campus.

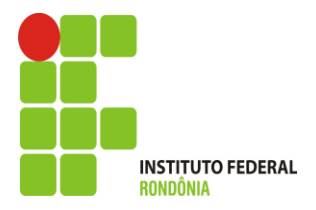

## **ACESSO AO SUAP**

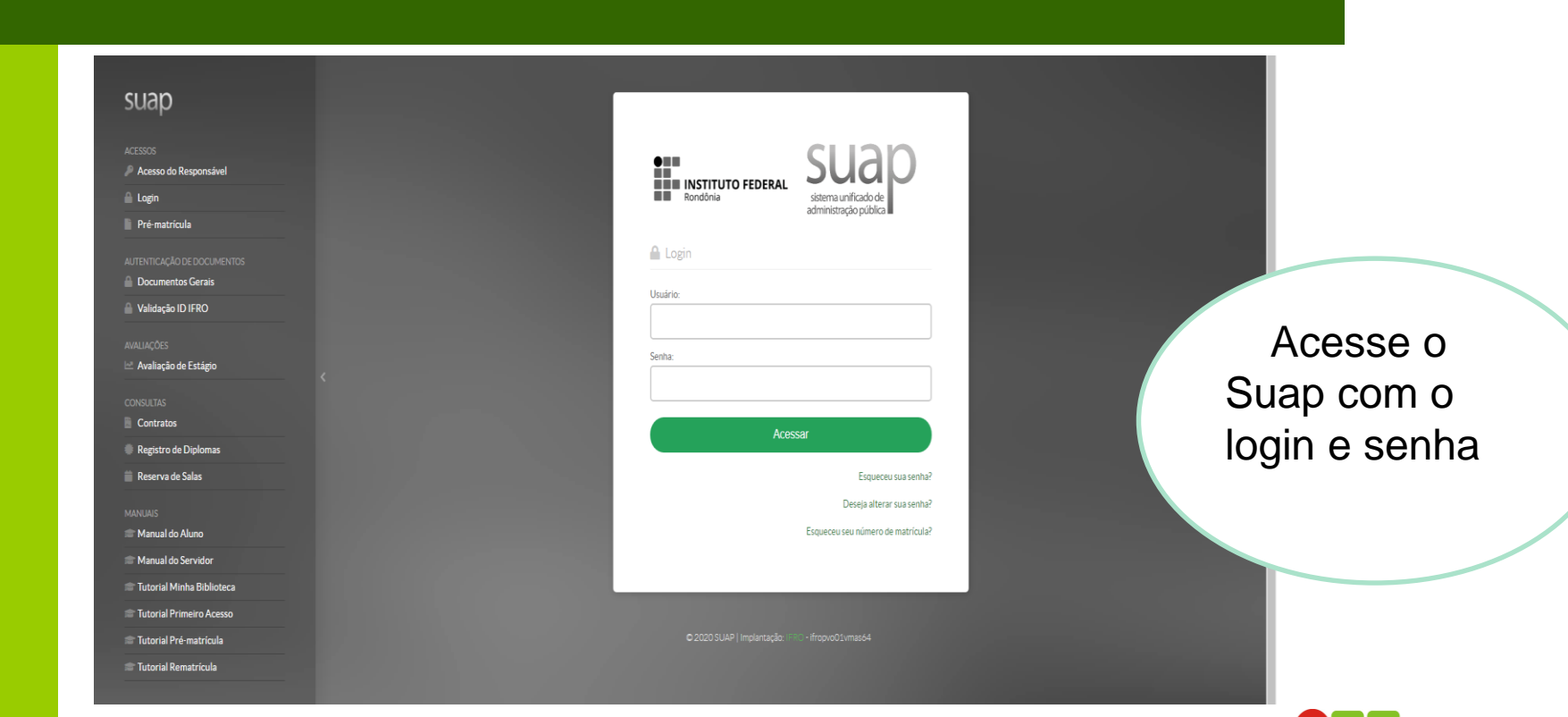

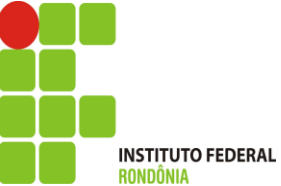

#### **Acesso ao Módulo Estágio – Tela do Orientador NOTIFICAÇÕES 1 - Sino**

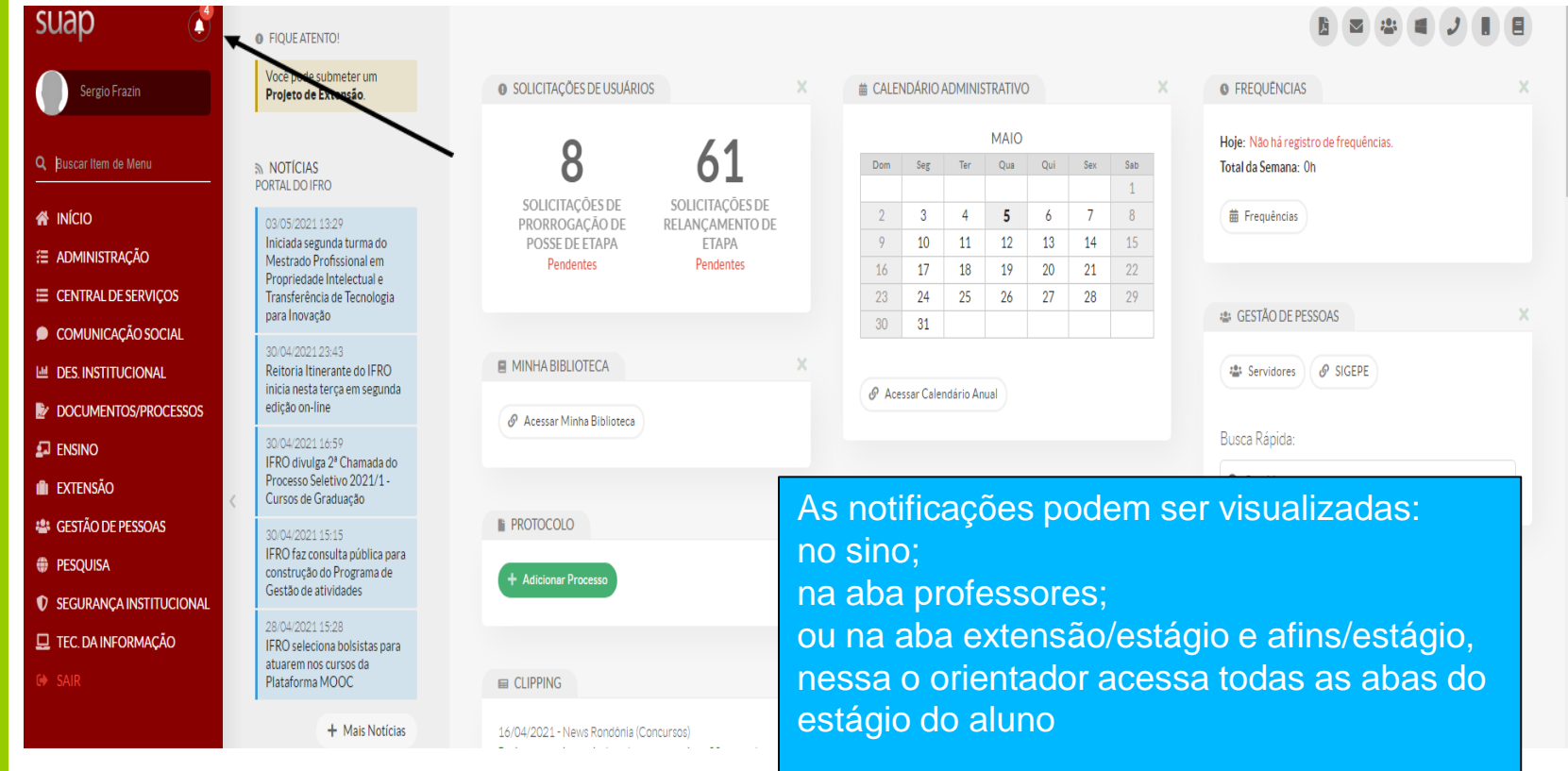

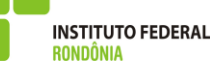

#### **Acesso ao Módulo Estágio – Tela do Orientador NOTIFICAÇÕES 1 – Professores/Orientações de Estágio e Afins**

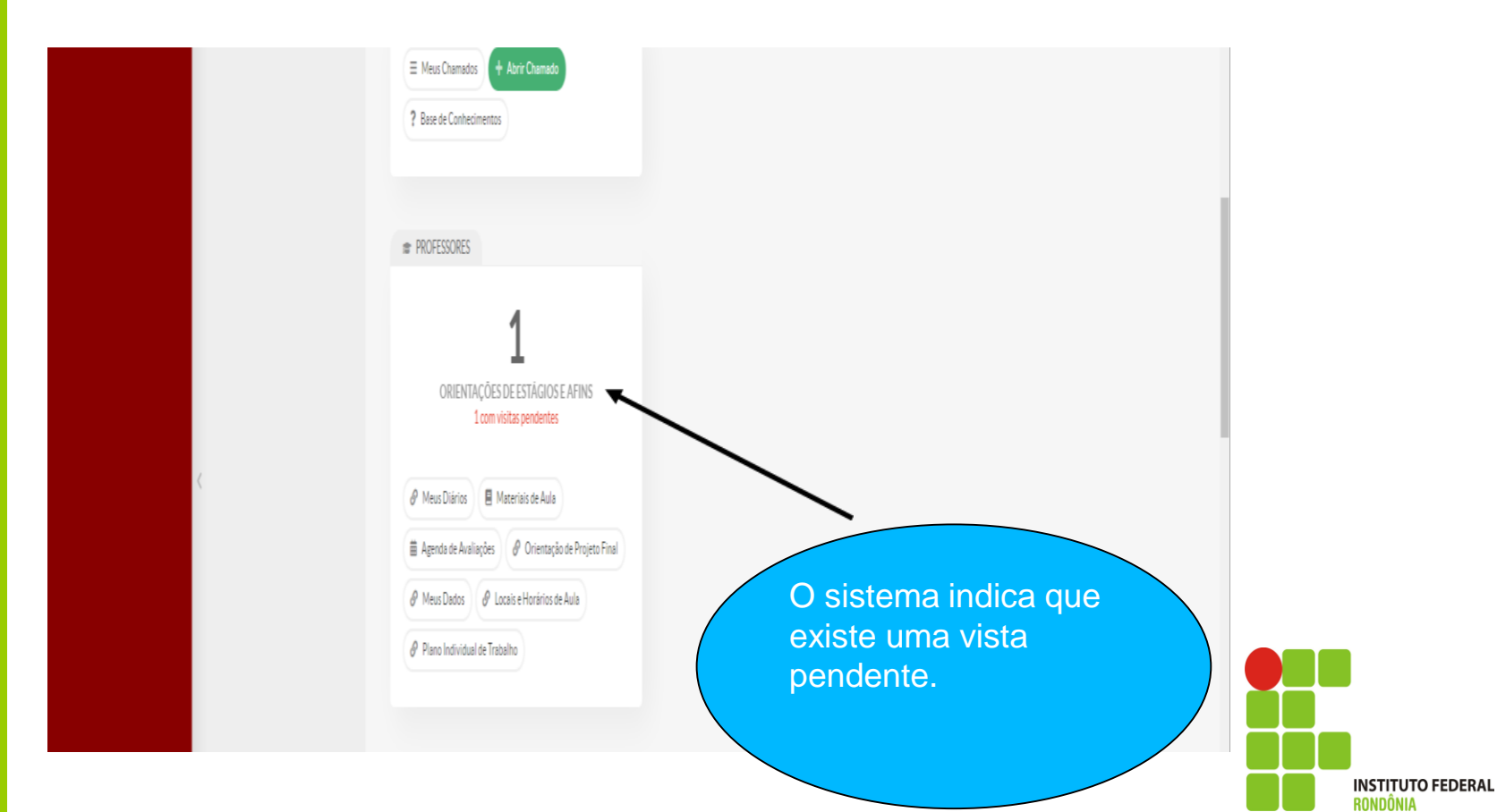

#### **Acesso ao Módulo Estágio – Tela do Orientador NOTIFICAÇÕES 3. Aba Extensão/Estágio e Afins/Estágio**

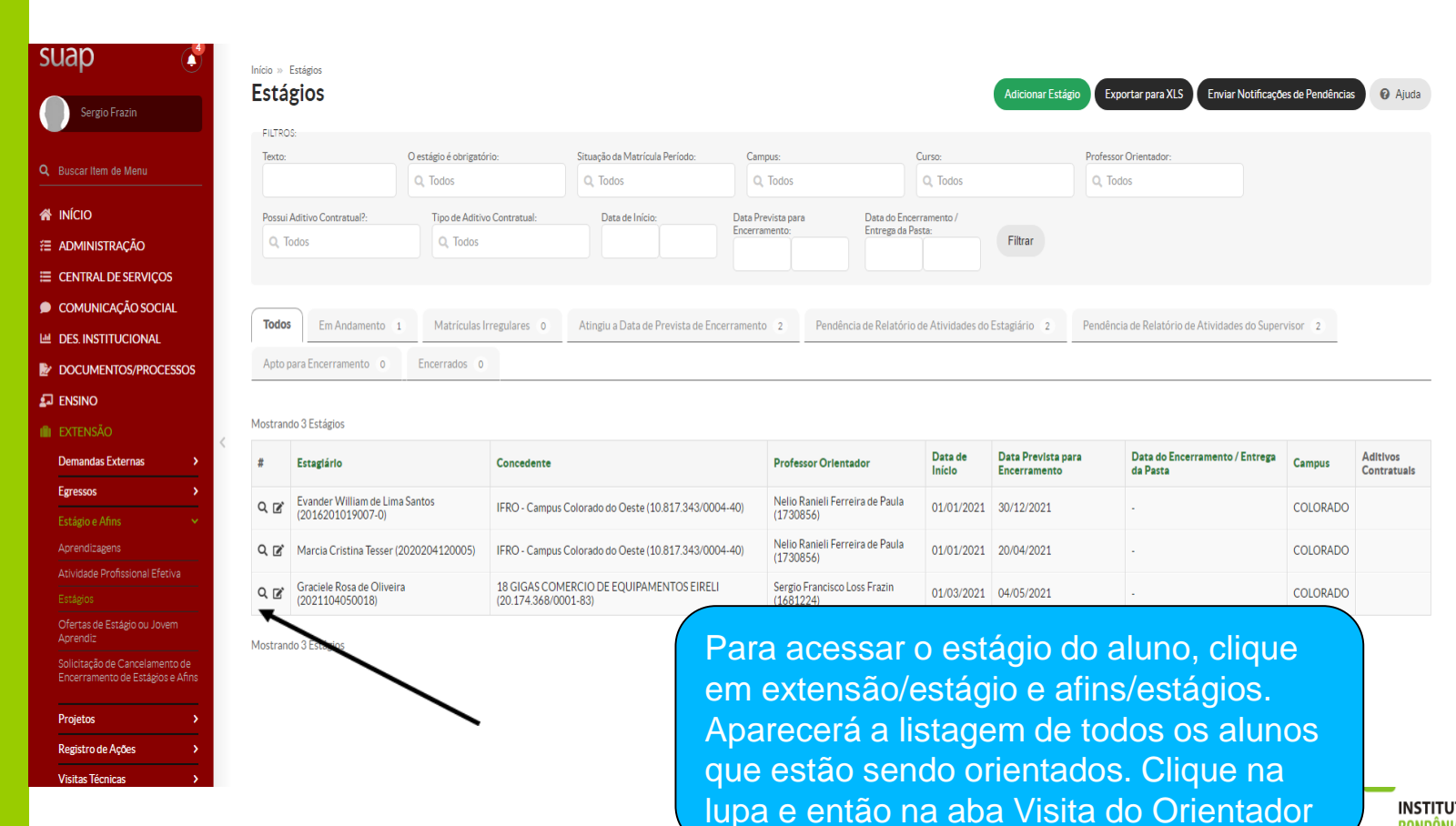

**INSTITUTO FEDERAL** RONDÖNIA

#### **Acesso ao Módulo Estágio – Tela do Orientador: VISITAS DO ORIENTADOR 1. Aba Visitas do Orientador**

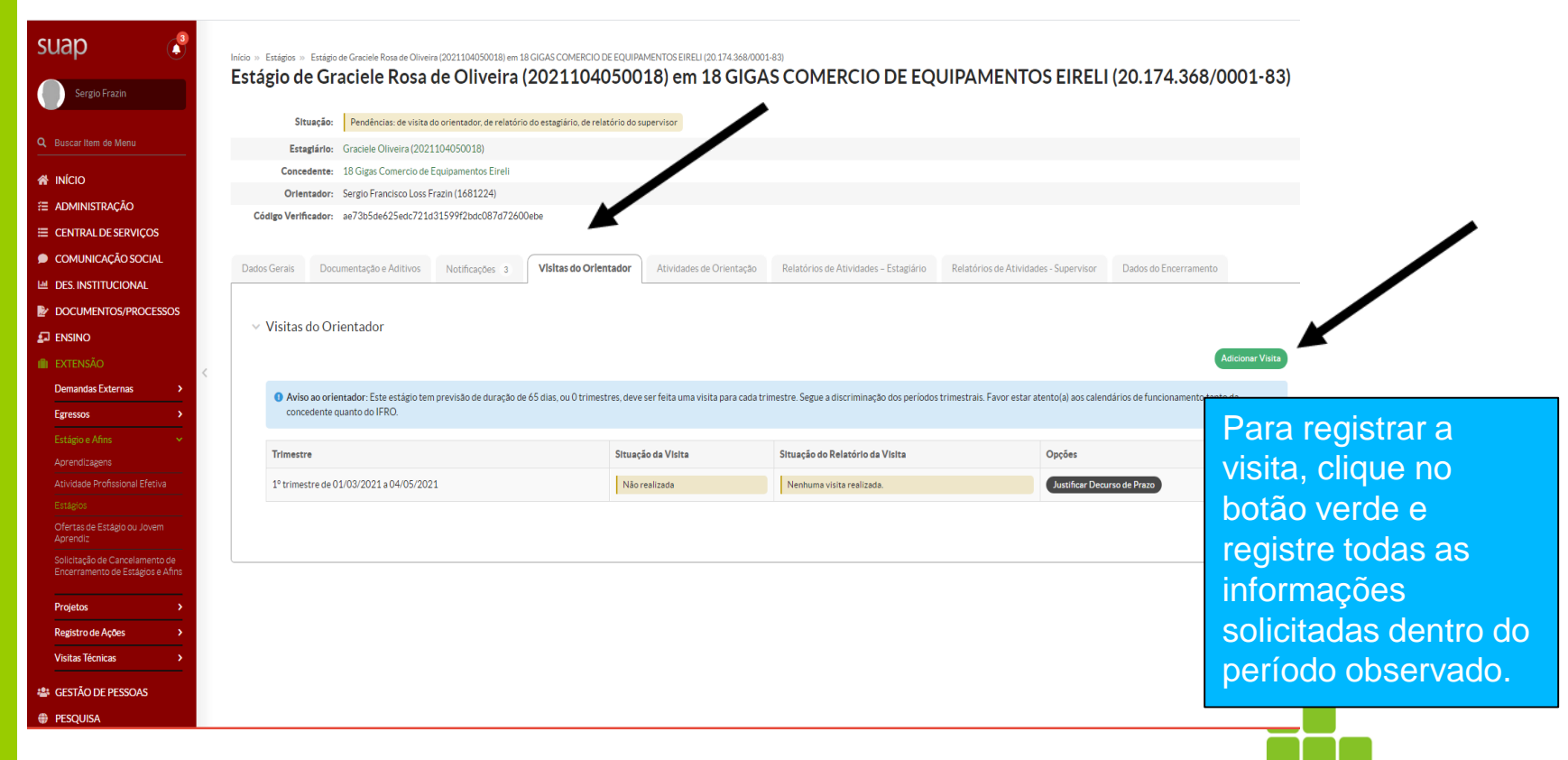

**INSTITUTO FEDERAL** 

#### **Acesso ao Módulo Estágio – Tela do Orientador: VISITAS DO ORIENTADOR 1. Registro da Visita**

Inicio » Estágios » Estágio de Francielle Silva de Araujo (2018105070020-2) em Priscila Quirino Sanson Costa (CPF; 902.314\*\*\*\*\*\*) » Adicionar Visita Trimestral ao Estágio de Francielle Silva de Araujo (2018105070020-2) Adicionar Visita Trimestral ao Estágio de Francielle Silva de Araujo (2018105070020-2)

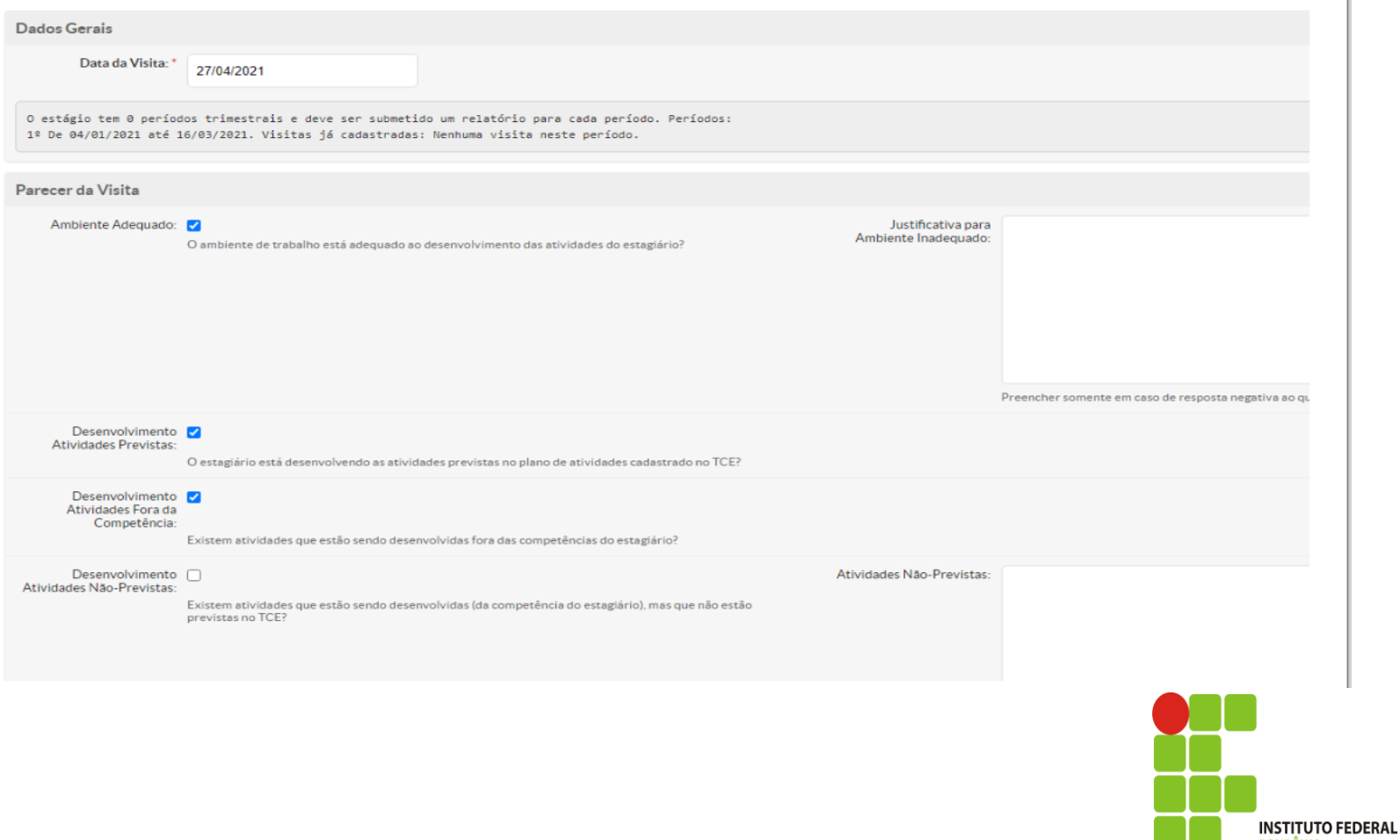

RONDÔNIA

#### **Acesso ao Módulo Estágio – Tela do Orientador: 2. Continuação do Registro da Visita**

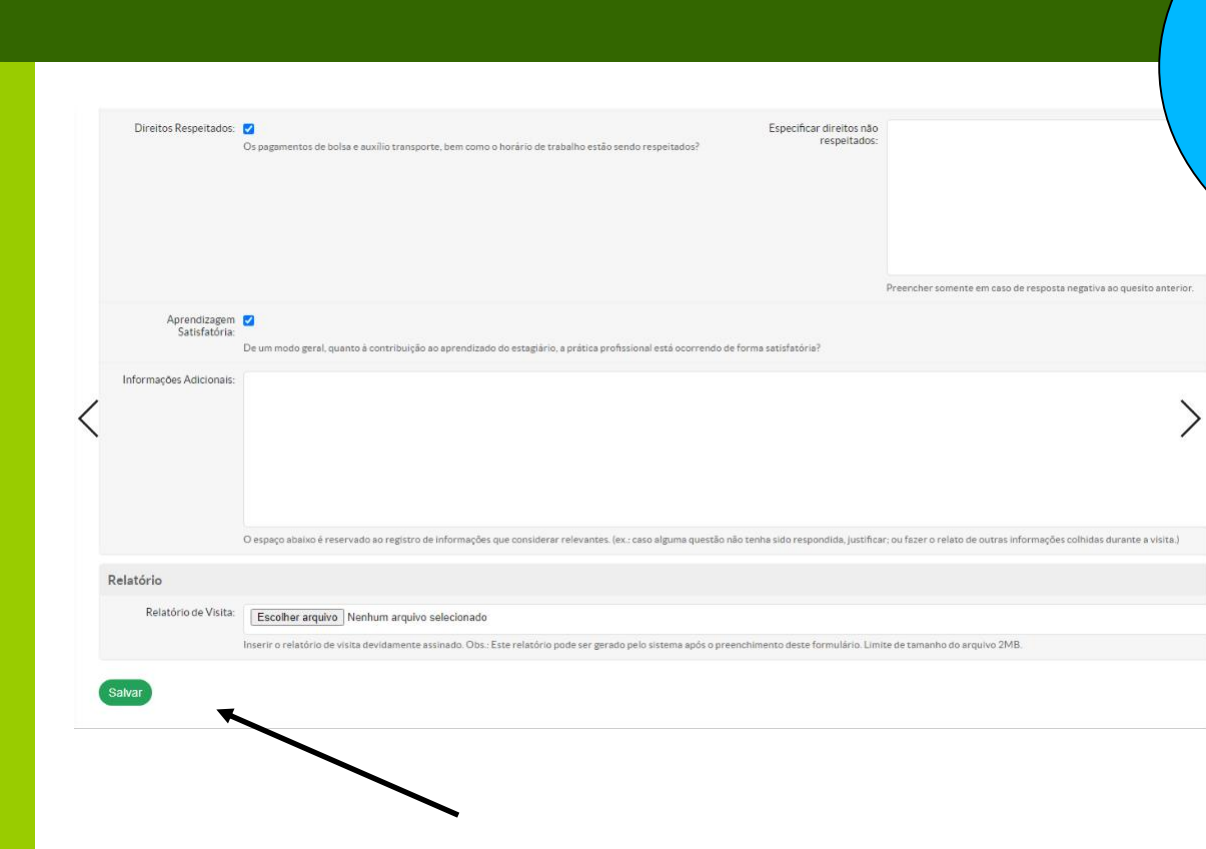

Após preencher o relatório de visita, salve-o no botão verde. O sistema irá gerar o relatório para que possa ser impresso, assinado e anexado. Para visualizar o relatório gerado, volte na aba Visitas do Orientador ( próxima página)

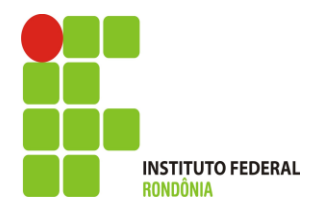

#### **Acesso ao Módulo Estágio – Tela do Orientador: VISITAS DO ORIENTADOR 1. Gerar o Relatório de Visita**

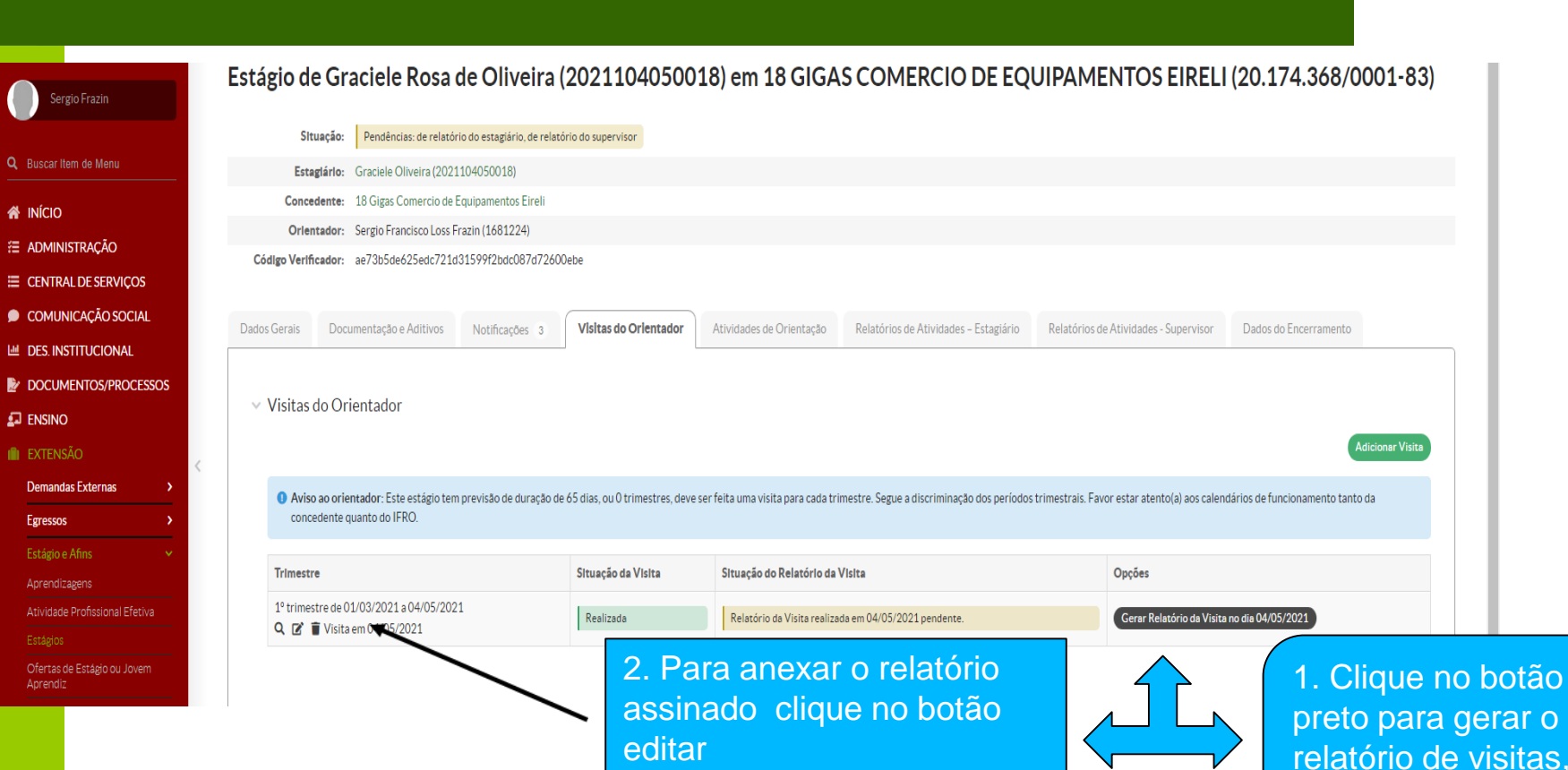

relatório de visitas, imprima e assine.

#### **Acesso ao Módulo Estágio – Tela do Orientador: VISITAS DO ORIENTADOR 1. Anexar o Relatório de Visita**

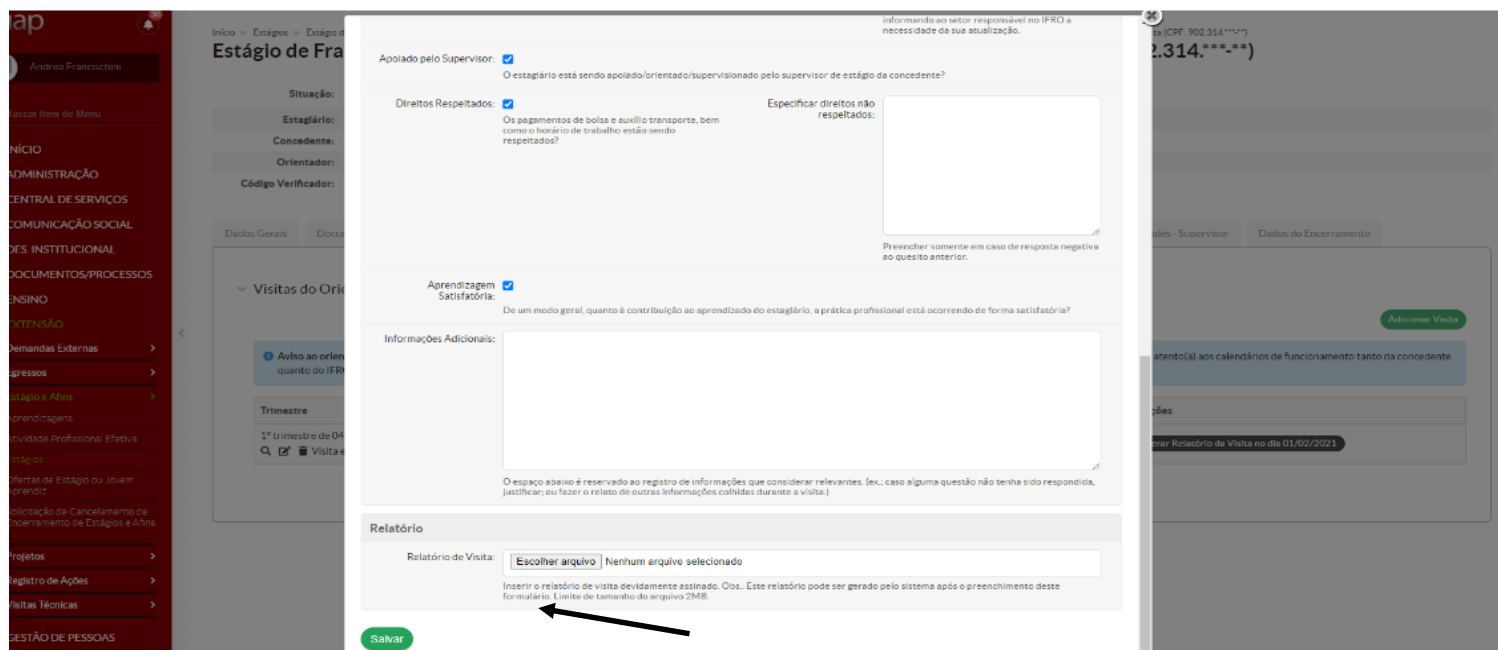

Aparecerá a tela que já foi preenchida anteriormente, não altere nenhum dado. Clique no botão escolher arquivo e anexe o relatório assinado

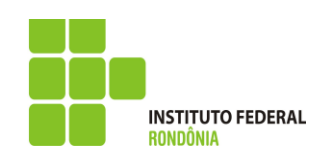

## **Acesso ao Módulo Estágio – Tela do Orientador: VISITAS DO ORIENTADOR**

**1. Visualizar o Relatório de Visita anexado**

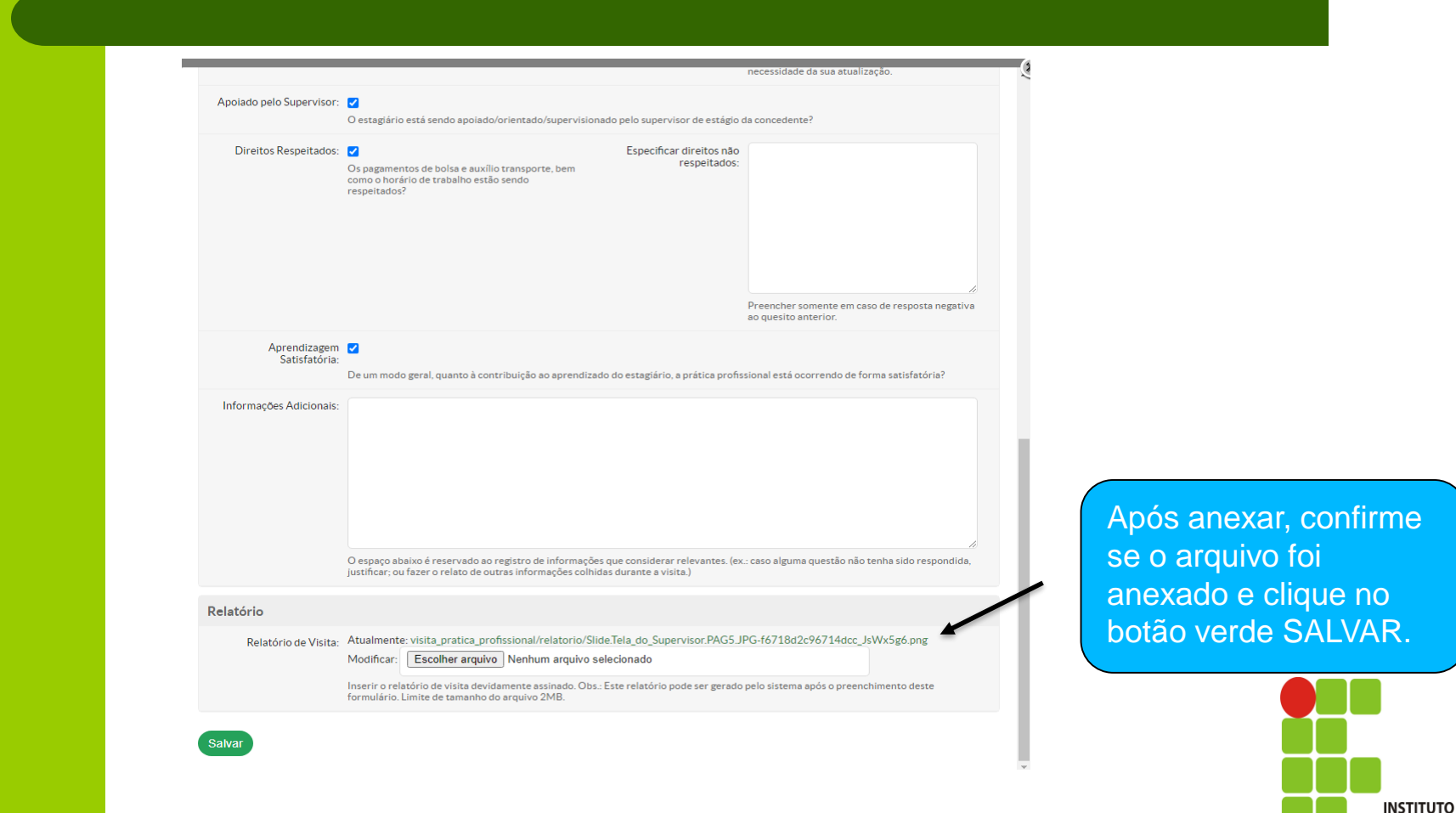

**FEDERAL** 

RONDÔNIA

#### **Acesso ao Módulo Estágio – Tela do Orientador: ATIVIDADES DE ORIENTAÇÃO 1. Atividades de Orientação**

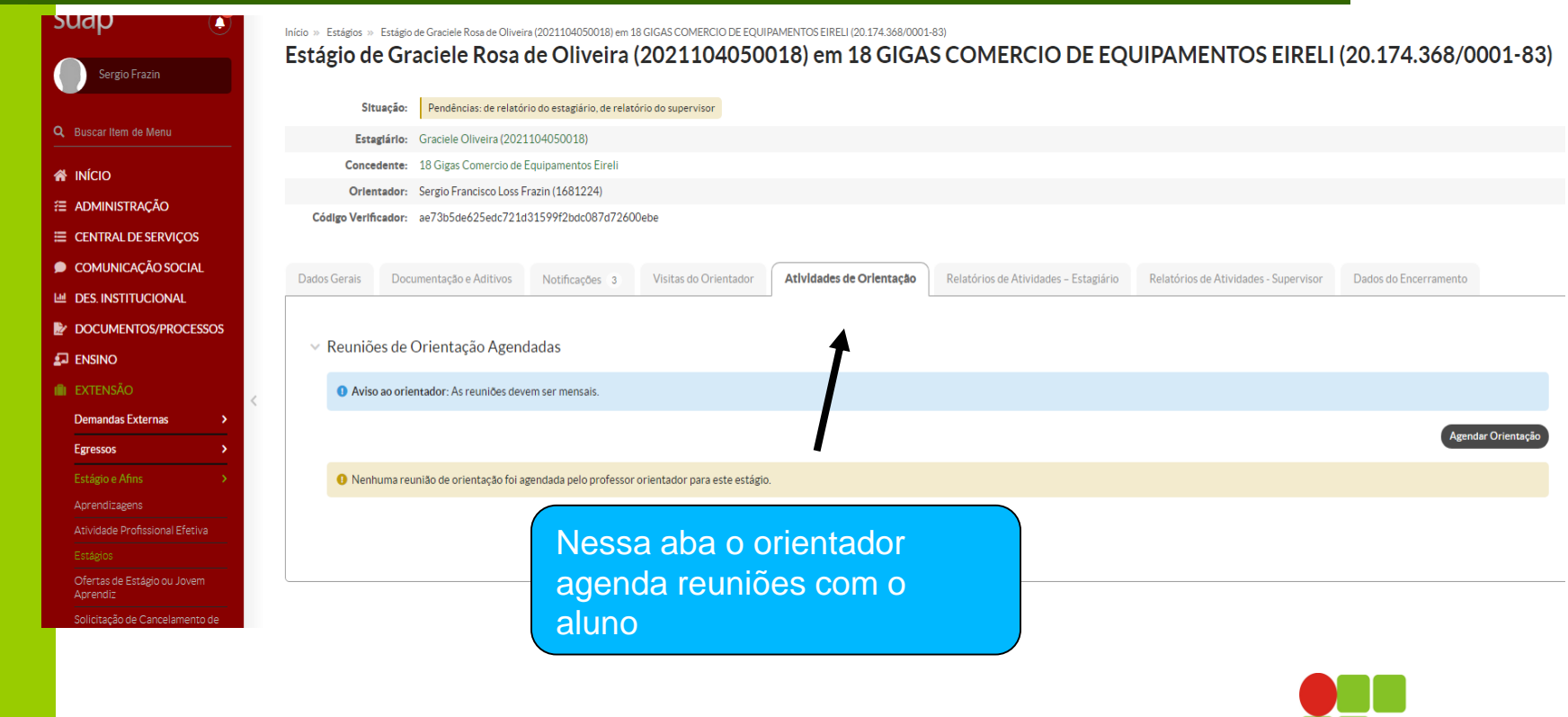

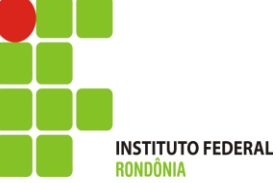

## **Acesso ao Módulo Estágio – Tela do Orientador: ATIVIDADES DE ORIENTAÇÃO**

**1. Agendamento de Orientação de Estágio**

#### Agendamento de Orientação de Estágio

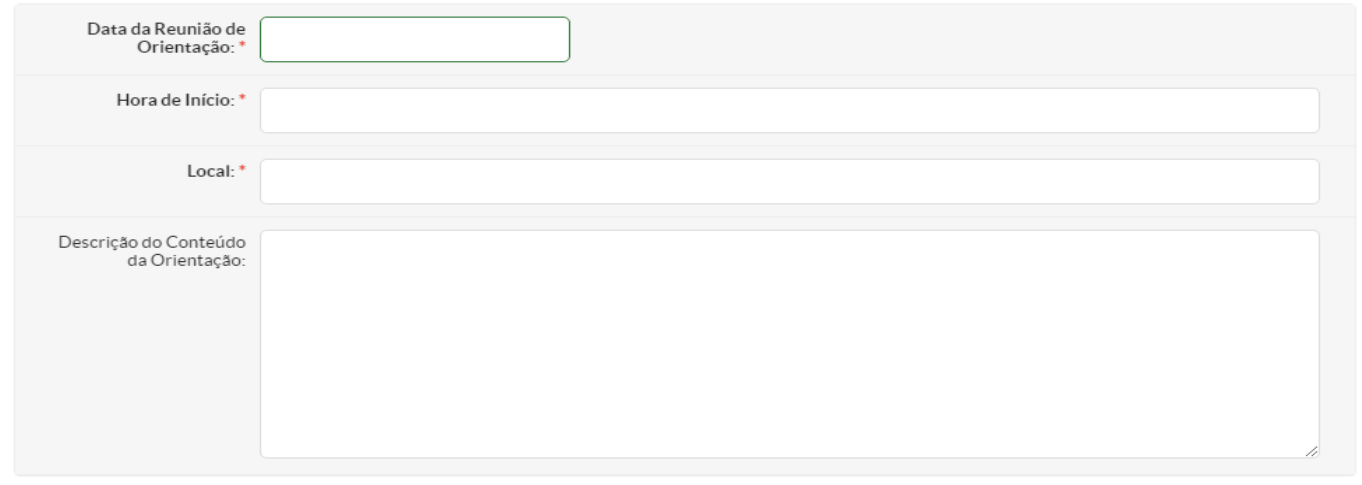

Salvar

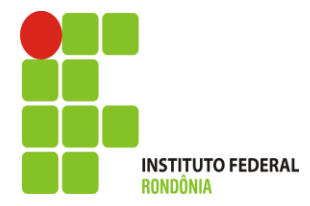

#### **Acesso ao Módulo Estágio – Tela do Orientador: ATIVIDADES DE ORIENTAÇÃO**

**2. Preenchimento do Agendamento de Orientação de Estágio**

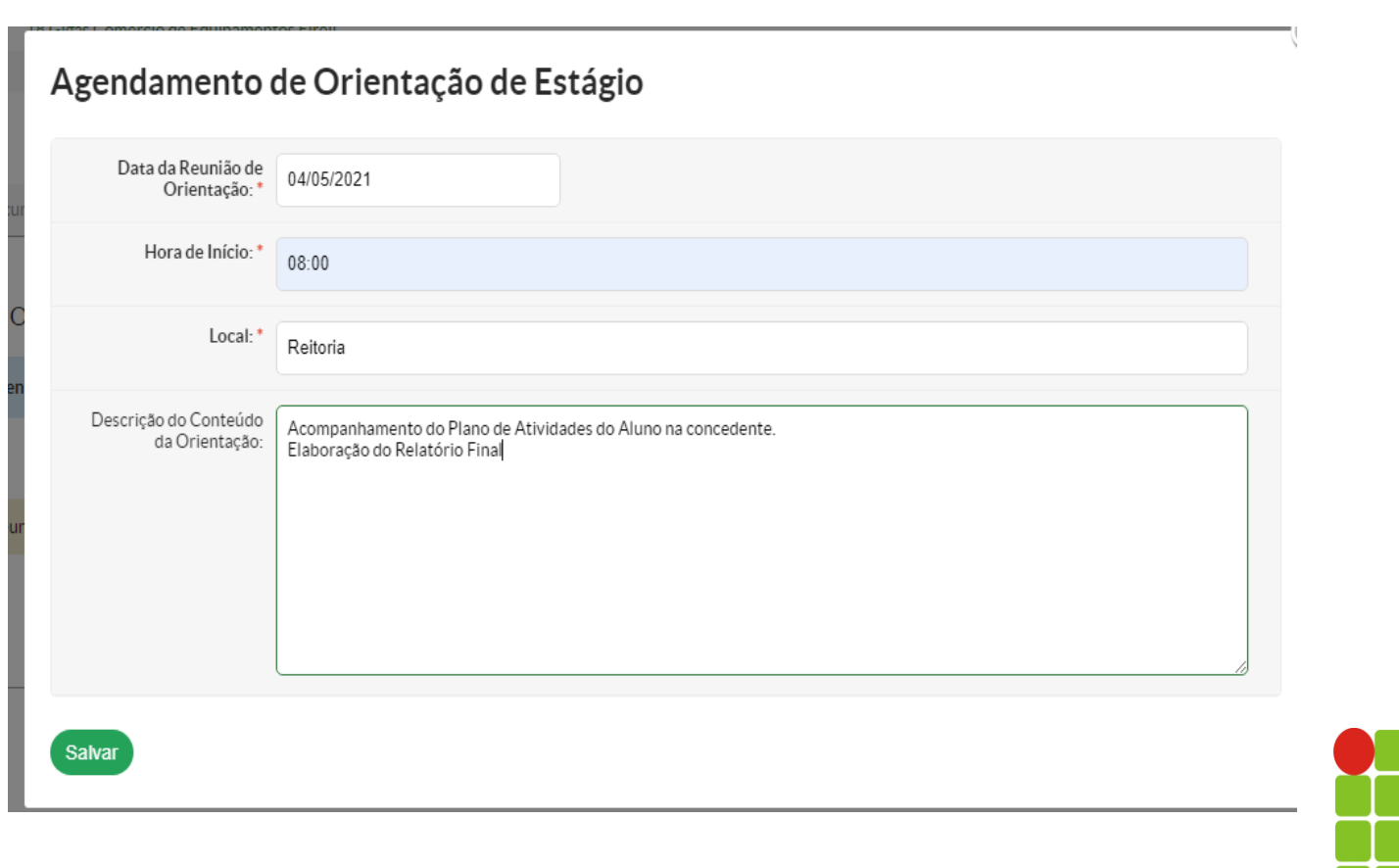

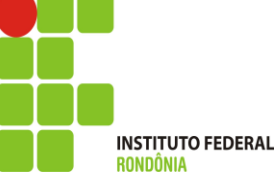

#### **Acesso ao Módulo Estágio – Tela do Orientador: ATIVIDADES DE ORIENTAÇÃO 3. Reunião Agendada**

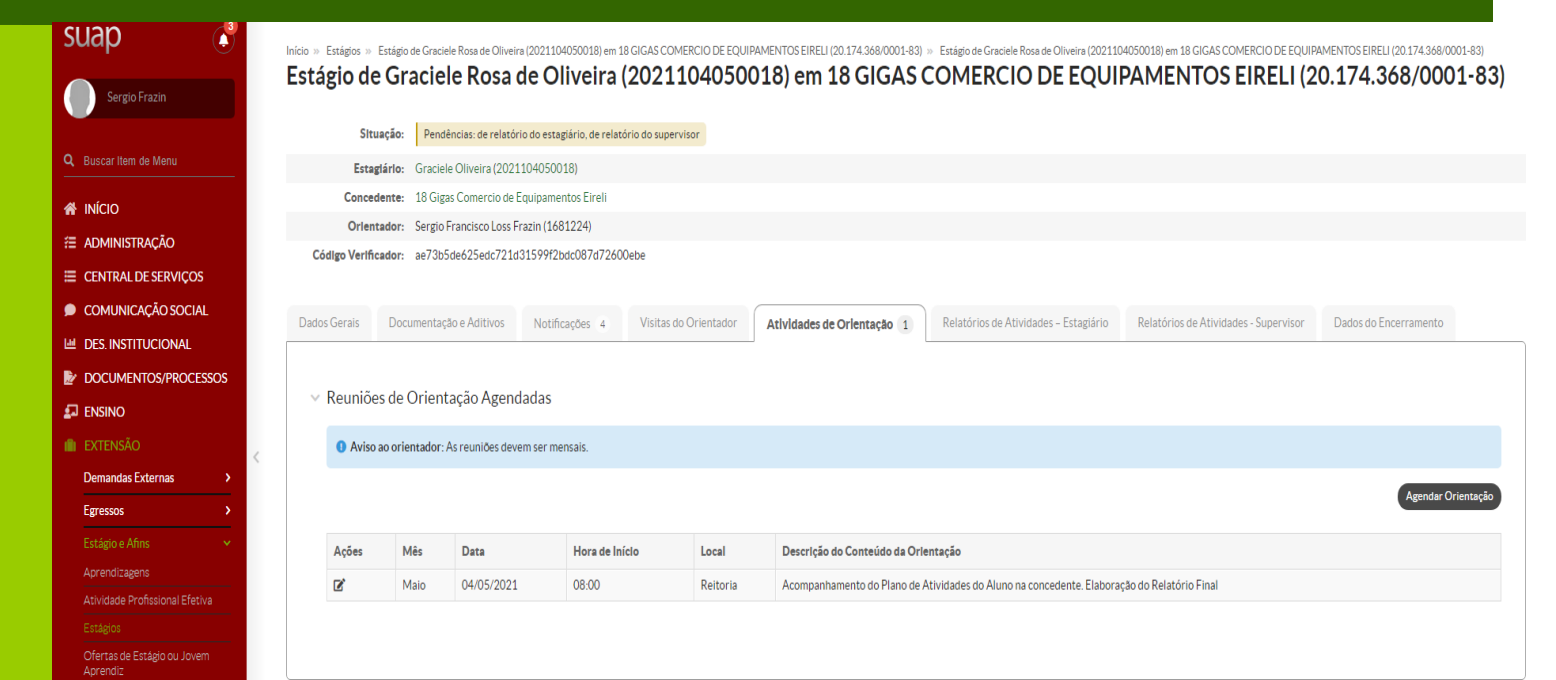

O aluno irá visualizar a reunião quando acessar o **Suap** 

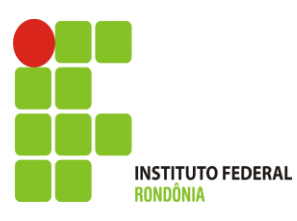

#### **Acesso ao Módulo Estágio – Tela do Orientador: VISITAS DO ORIENTADOR 1. Relatório Final**

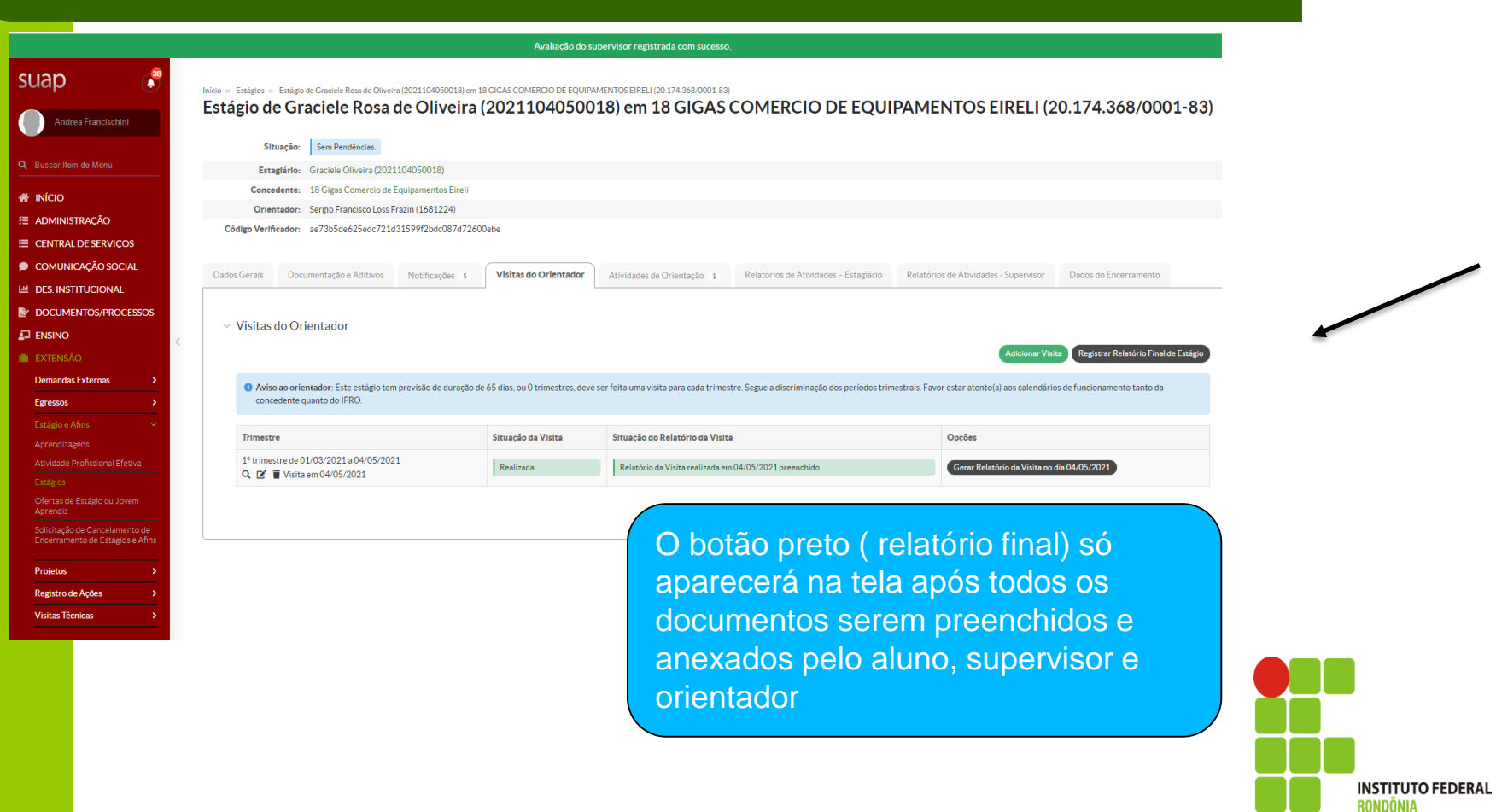

#### **Acesso ao Módulo Estágio – Tela do Orientador: VISITAS DO ORIENTADOR 1. Relatório Final**

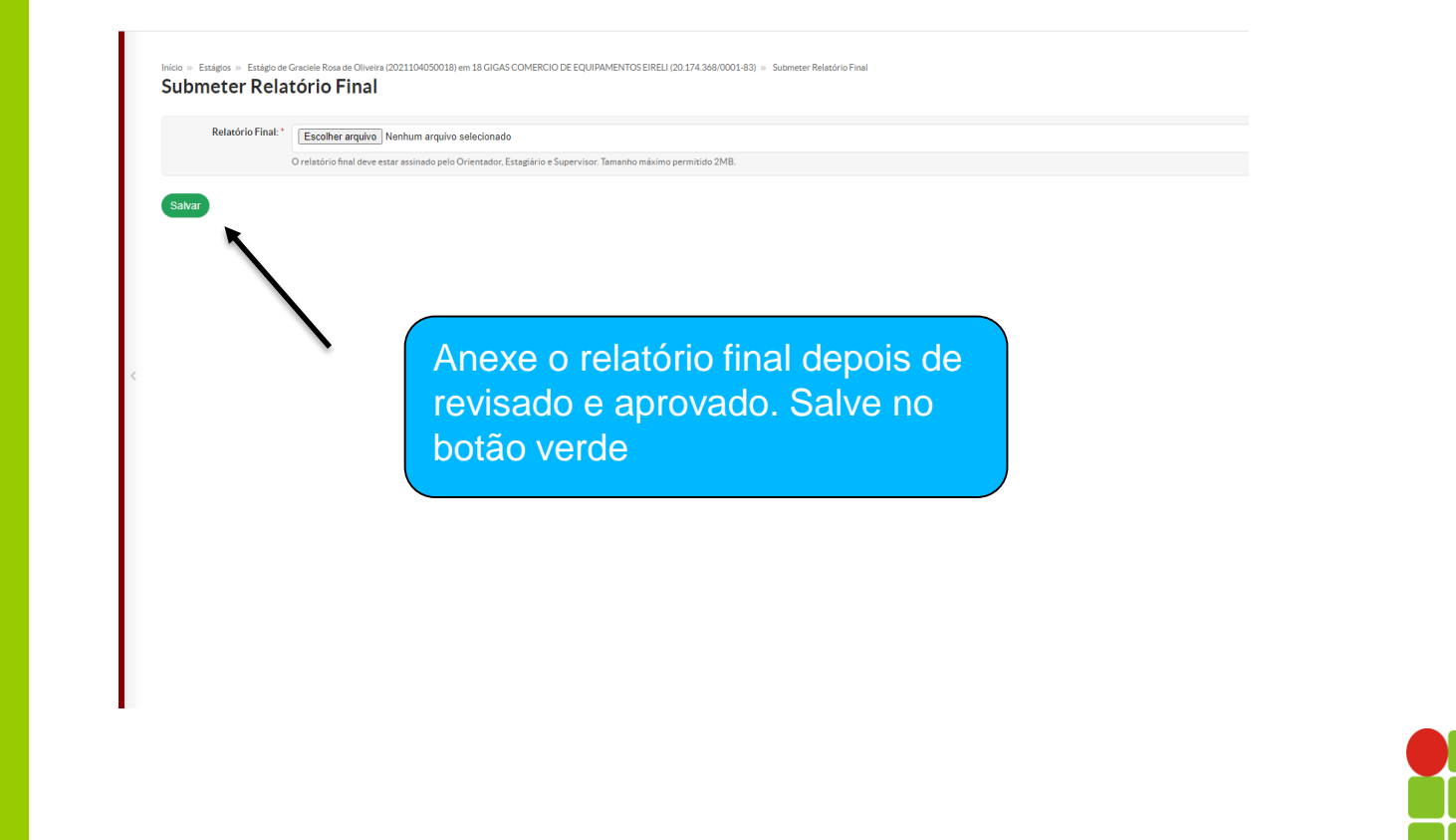

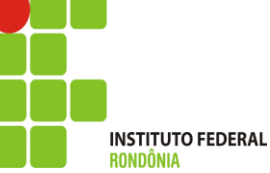

#### **Acesso ao Módulo Estágio – Tela do Orientador: 1. Conhecendo as Abas relacionadas ao estágio 1.1 Documentos e Aditivos**

Início » Estágios » Estágio de Graciele Rosa de Oliveira (2021104050018) em 18 GIGAS COMERCIO DE EQUIPAMENTOS EIRELI (20.174.368/0001-83)

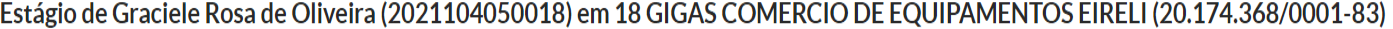

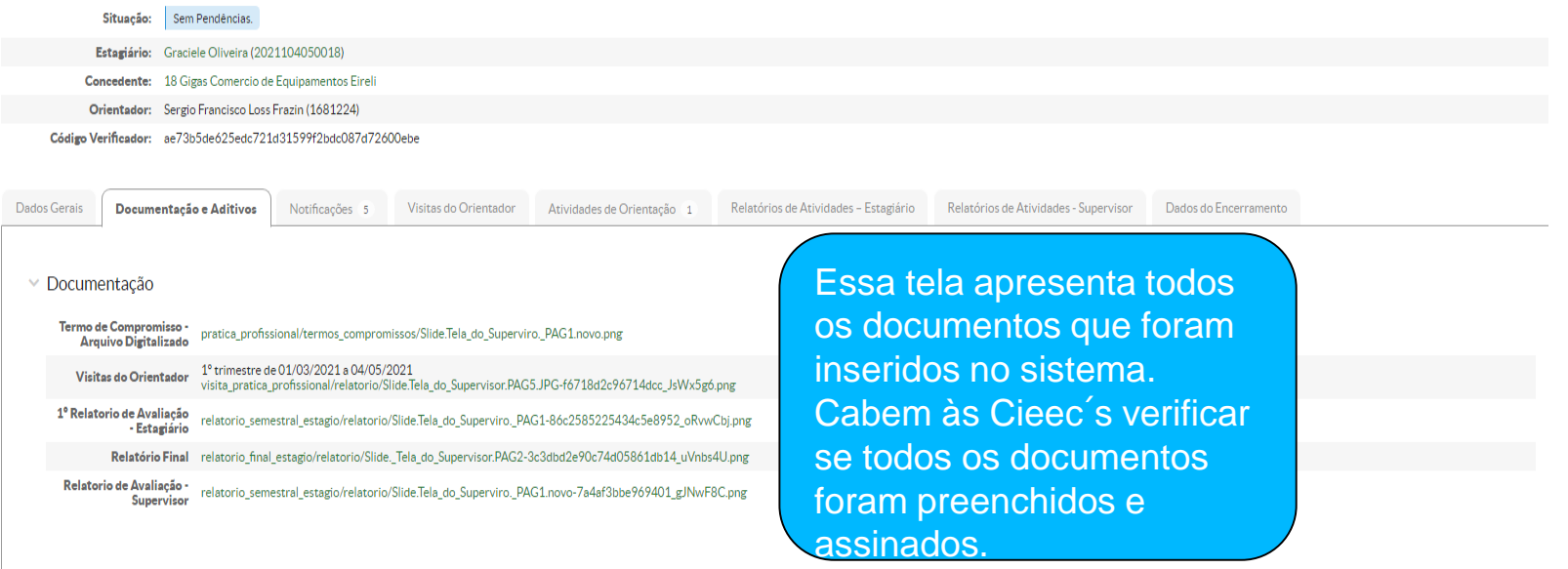

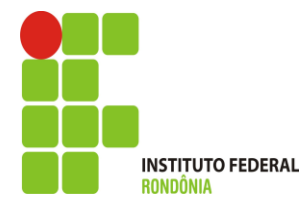

#### **Acesso ao Módulo Estágio – Tela do Orientador: 1. Conhecendo as Abas relacionadas ao estágio 1.2 Visitas do Orientador**

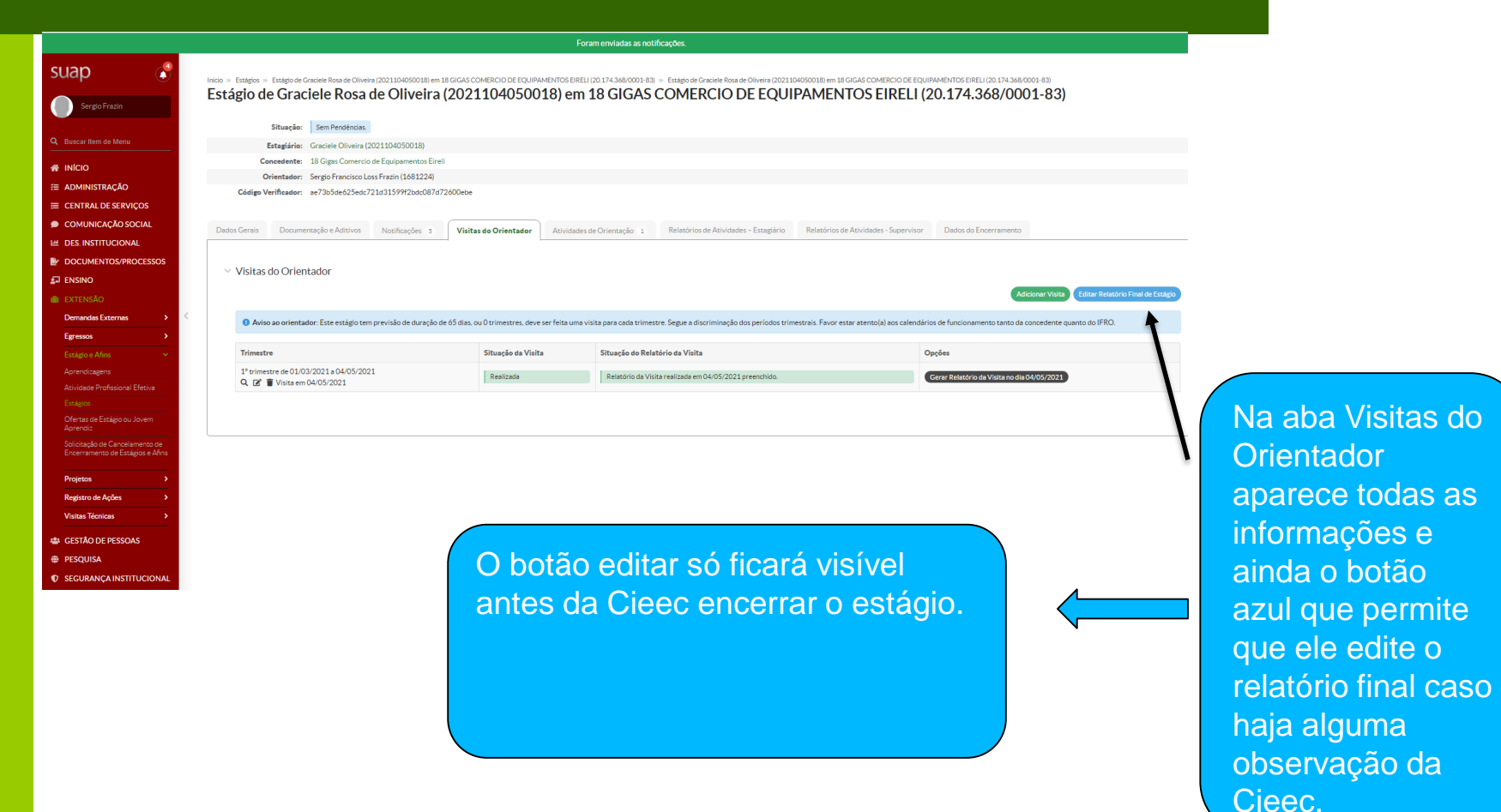

#### **Acesso ao Módulo Estágio – Tela do Orientador: 1. Conhecendo as Abas relacionadas ao estágio 1.3 Relatório de Atividades - Estagiário**

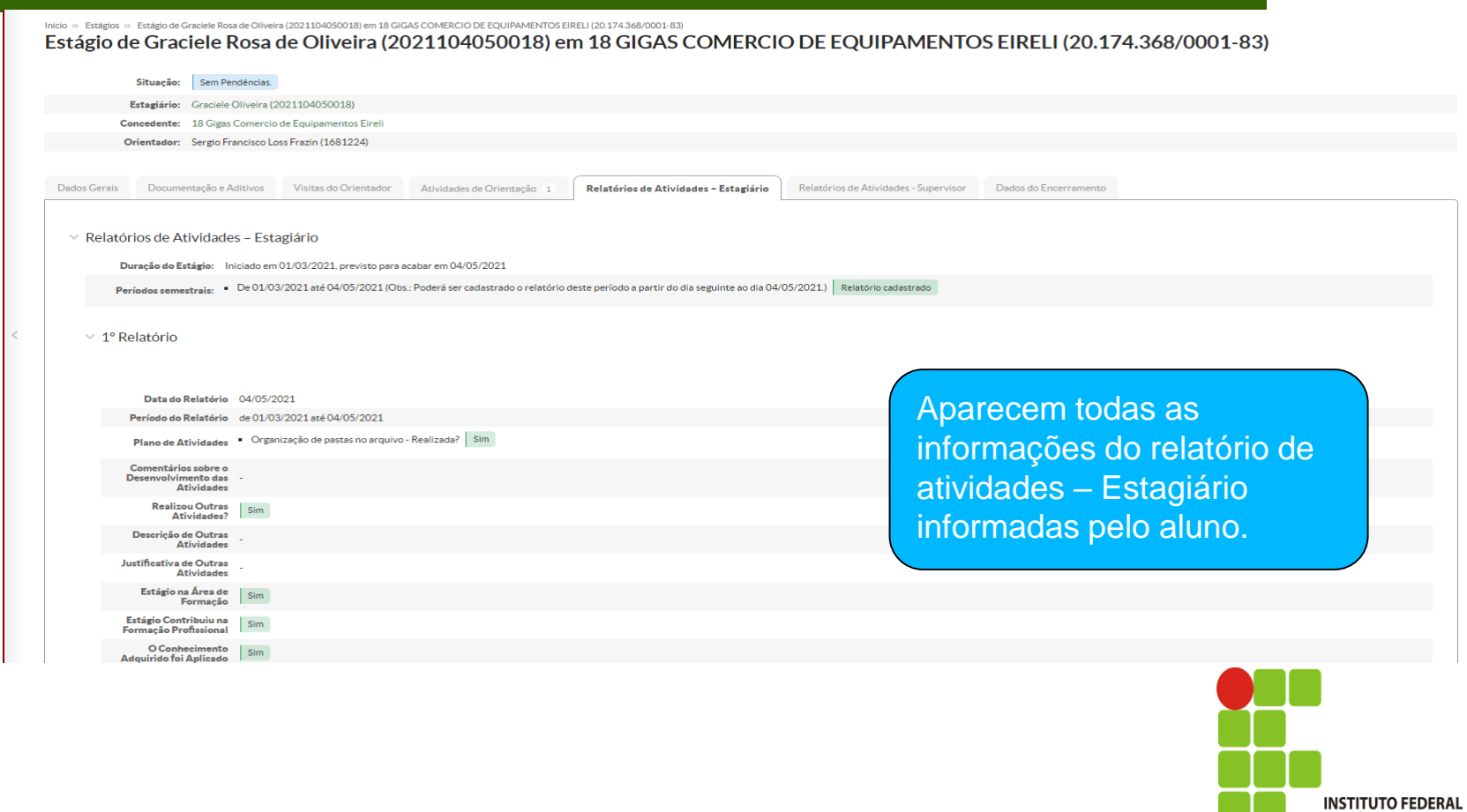

RONDONIA

#### **Acesso ao Módulo Estágio – Tela do Orientador: 1. Conhecendo as Abas relacionadas ao estágio 1.4 Relatório de Atividades - Supervisor**

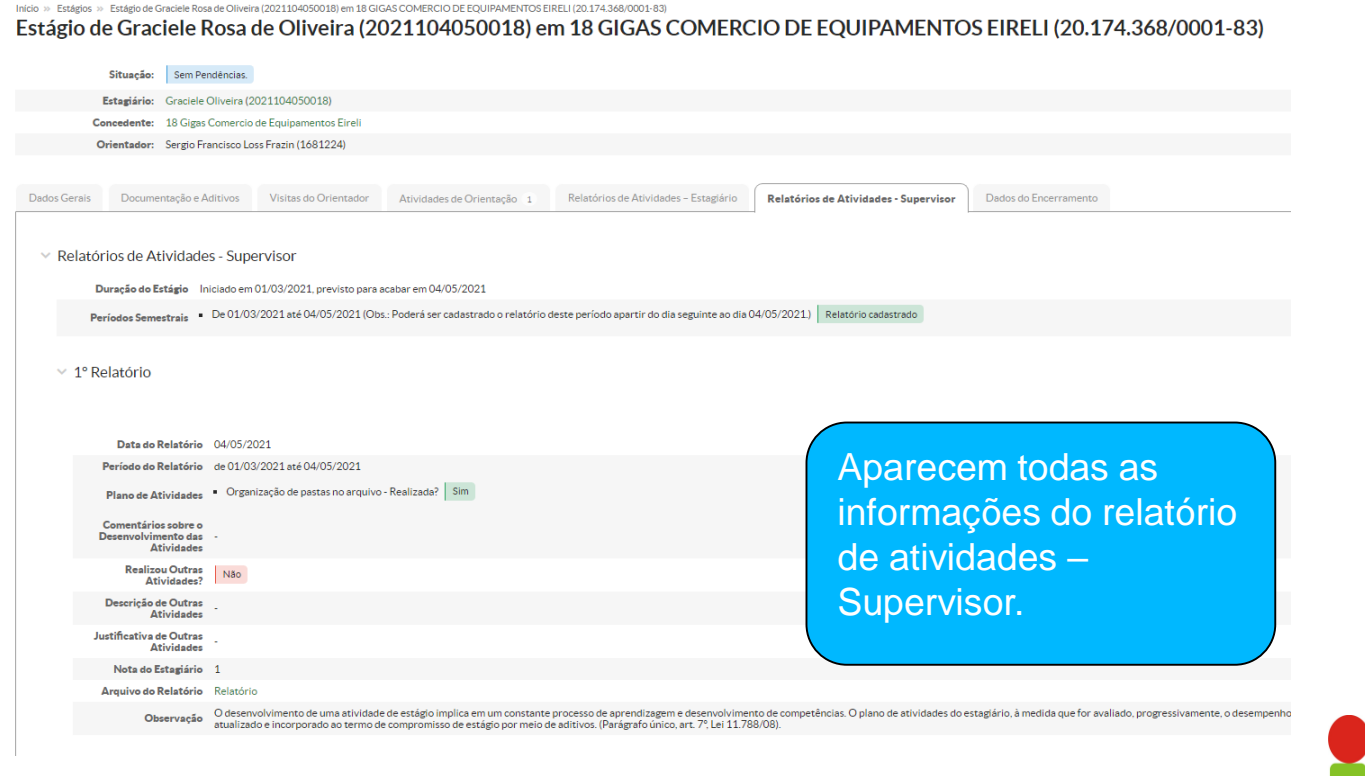

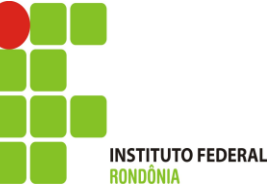

#### **Acesso ao Módulo Estágio – Tela do Orientador: 1. Conhecendo as Abas relacionadas ao estágio 1.5 Dados do Encerramento**

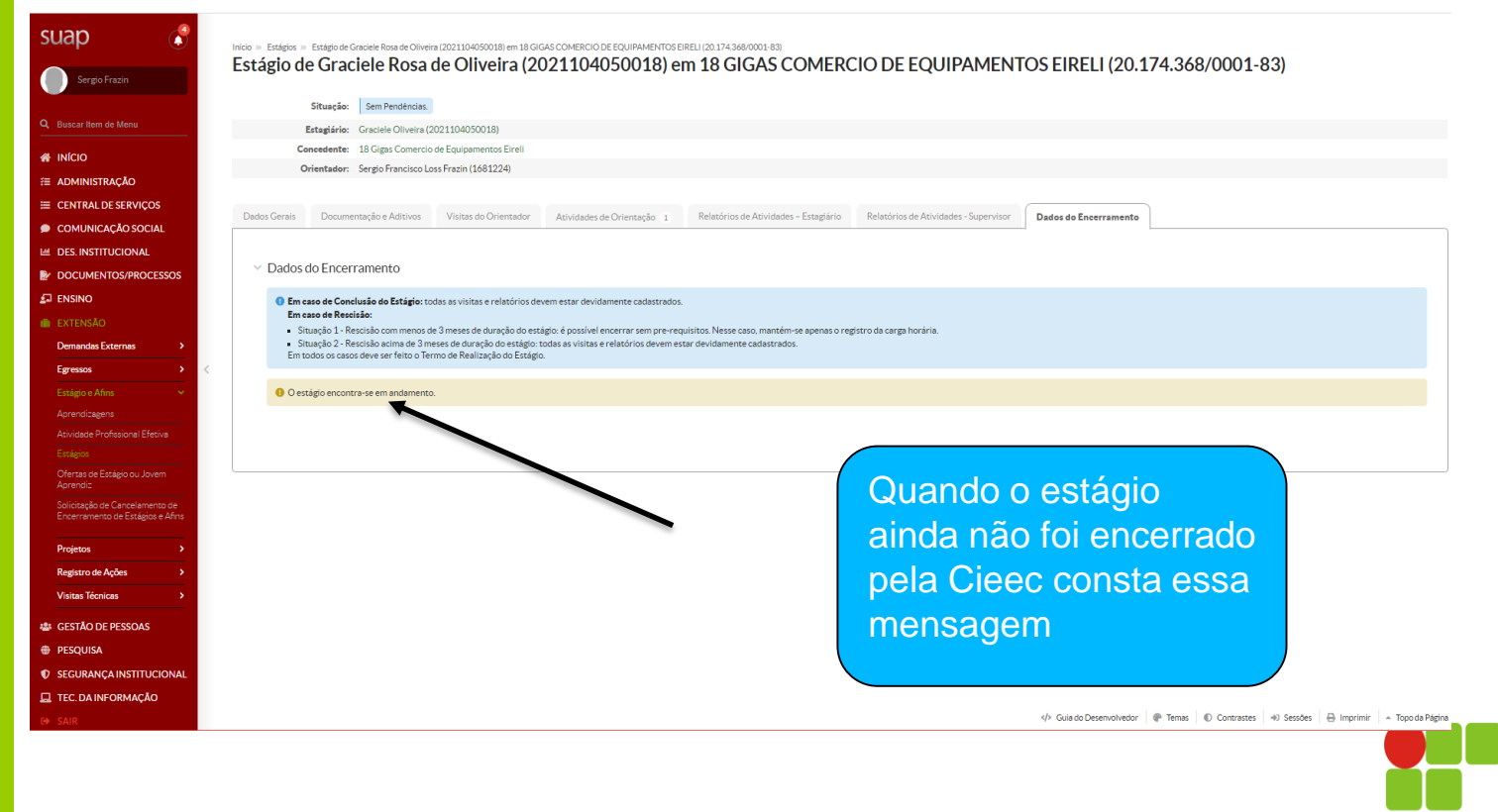

**INSTITUTO FEDERAL** 

#### **Acesso ao Módulo Estágio – Tela do Orientador: 1. Conhecendo as Abas relacionadas ao estágio 1.5 Dados do Encerramento**

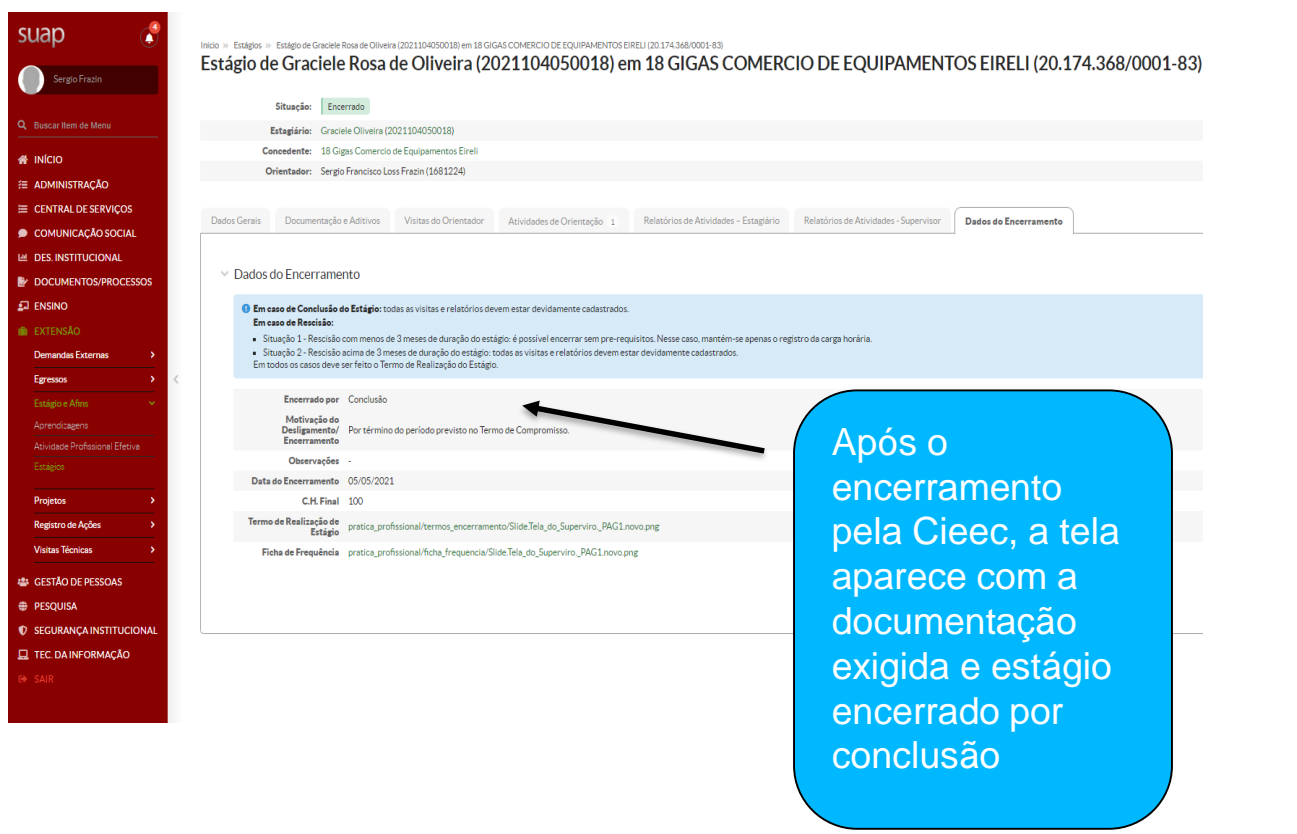

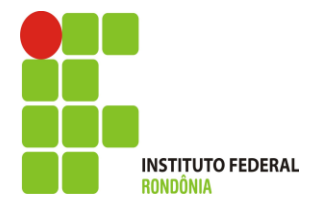

#### **Acesso ao Módulo Estágio – Tela do Orientador: 4. Endereço das Cieec**´**s em caso de dúvidas**

- ✓ Porto Velho Calama [cieec.portovelhocalama@ifro.edu.br](mailto:cieec.portovelhocalama@ifro.edu.br)
- ✓ Porto Velho Zona Norte [cieec.pvhzonanorte@ifro.edu.br](mailto:cieec.pvhzonanorte@ifro.edu.br)
- ✓ Ariquemes [cieec.Ariquemes@ifro.edu.br](mailto:cieec.Ariquemes@ifro.edu.br)
- ✓ Jaru [cieec.jaru@ifro.edu.br](mailto:cieec.jaru@ifro.edu.br)
- ✓ Guajará-Mirim [cieec.guajara@ifro.edu.br](mailto:cieec.guajara@ifro.edu.br)
- ✓ Ji-Paraná [cieec.jipa@ifro.edu.br](mailto:cieec.jipa@ifro.edu.br)
- ✓ Vilhena [cieec.Vilhena@ifro.edu.br](mailto:cieec.Vilhena@ifro.edu.br)
- ✓ Colorado [cieec.colorado@ifro.edu.br](mailto:cieec.colorado@ifro.edu.br)

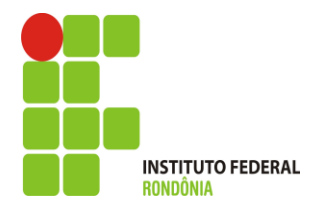

## **Ândrea Francischini Leal**

*Coordenação de Integração Ensino Sociedade – CIES Pró-Reitoria de Extensão E-mail: [andrea.leal@ifro.edu.br](mailto:andrea.leal@ifro.edu.br) Telefone: 2182-9613 Celular: (69) 99342 3373*

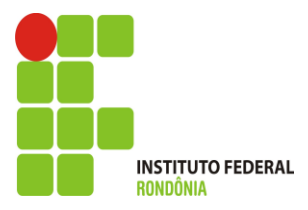